## Adding Powerpoint/PDF lectures to Canvas

Canvas adds categories to materials called "Modules". You can separate your course into Modules in a few different ways:

- One Module per week
- One module per exam set
- One module for lectures and one for exams/assignments

To add a module, clock the left menu "Modules" link

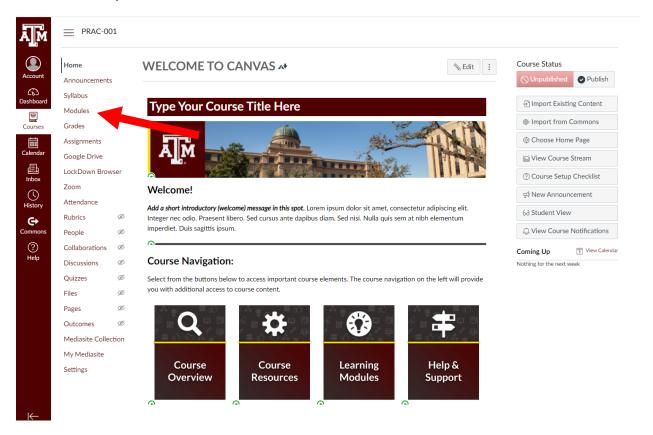

Click the dark Maroon + Module button at the top Right and name your module. For these instructions, we will make a module for all lectures, called "Lectures".

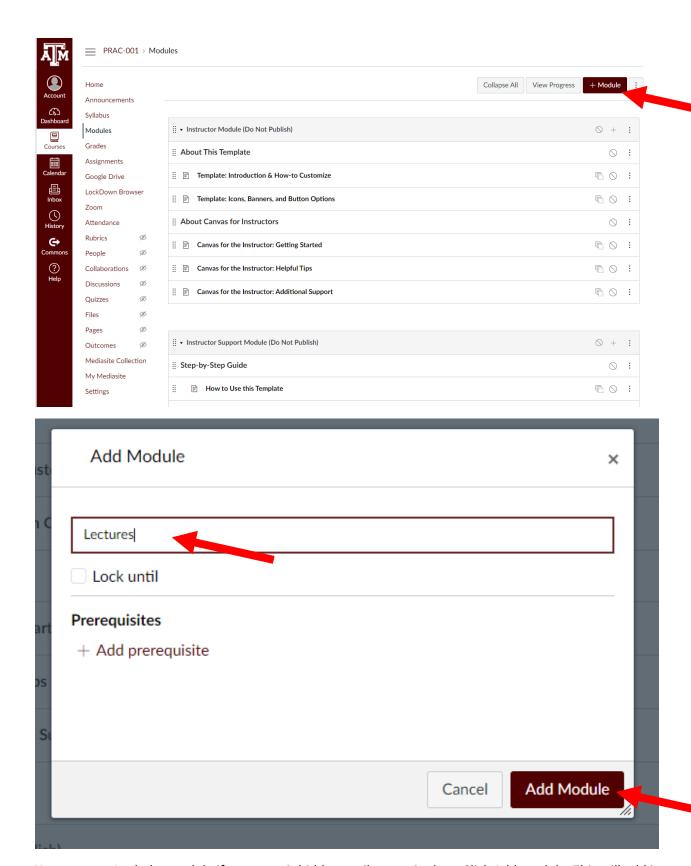

You can now Lock the module if you want it hidden until a certain date. Click Add module. This will add it to the list of modules on the Modules page:

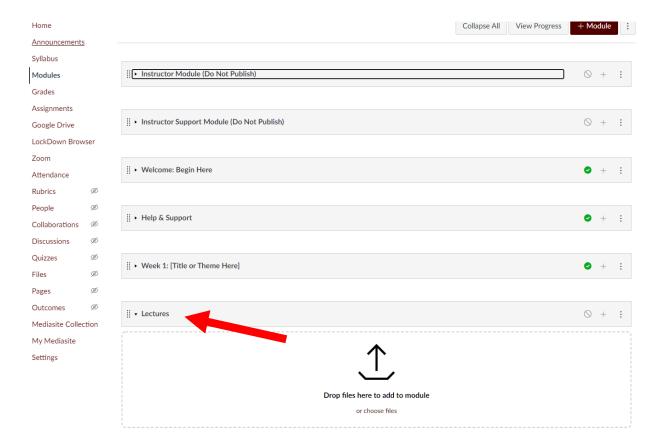

This module is not yet published where students can see it. To release the module and its contents, click the circle with the line through it at the right hand side of the module and this will publish the module. When it has a green check, that means it is published/released.

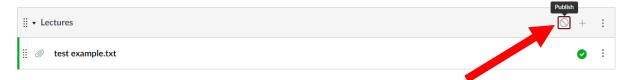

From here, click the + button at the right hand side of the Module

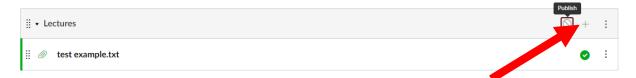

A pop up will appear, click the drop down menu and select "External Tool"

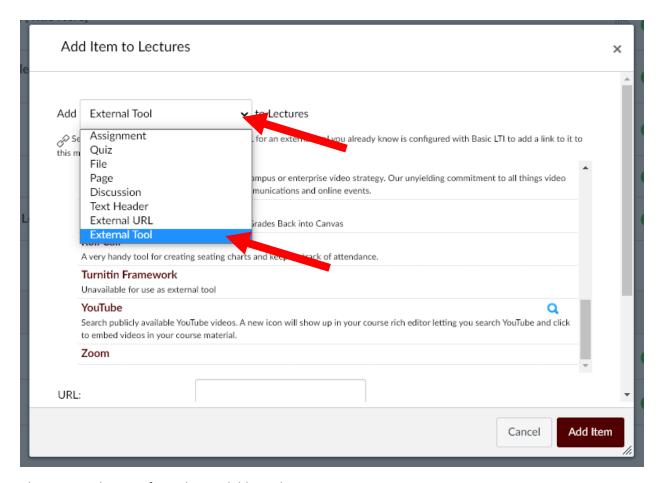

Choose Google Drive from the available tools:

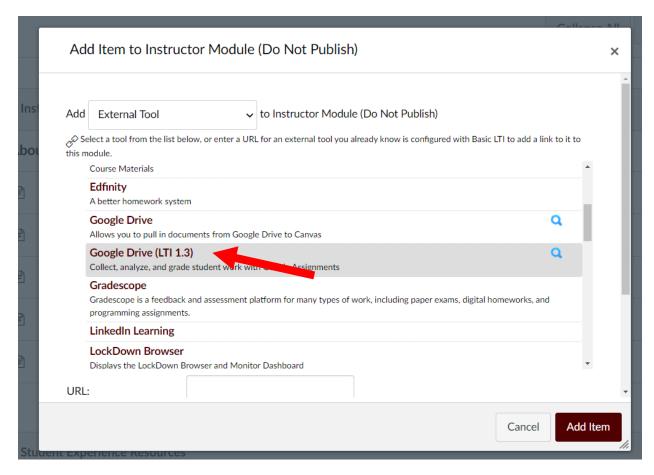

Choose the folder where you put the file you want uploaded:

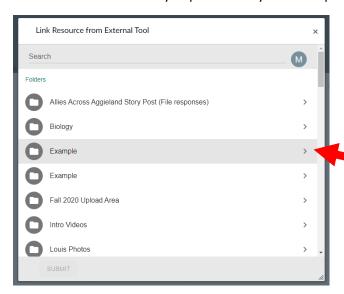

Click the file you want selected, then hit "Submit" or "Add"

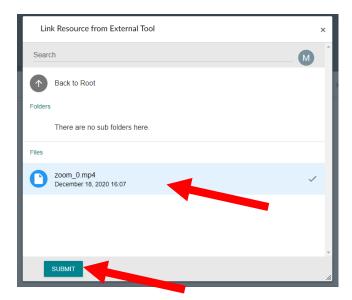

This will bring you back to the original pop up, with the new info embedded:

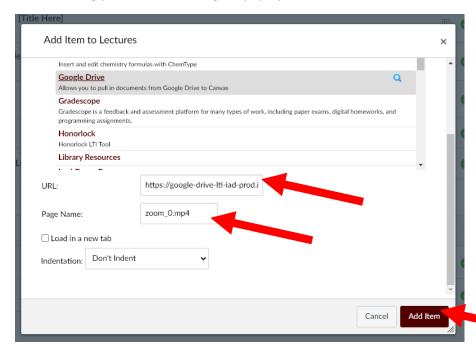

You can Rename it if you like, but when you are ready click "Add Item".

This will add the lecture file link from Google Drive to the Module and your students will be able to access it.

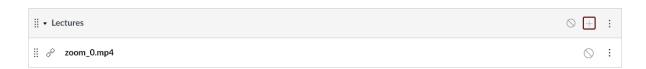

If the students click the file, it will take them to a new page with the content showing:

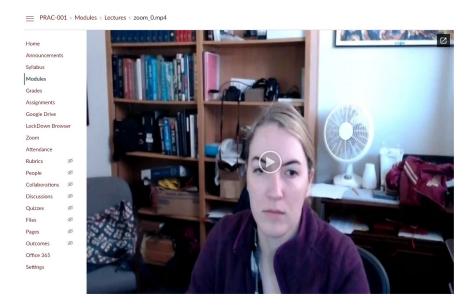

From the module page you can click the three arrows at the right of the file to pull up a pop up menu:

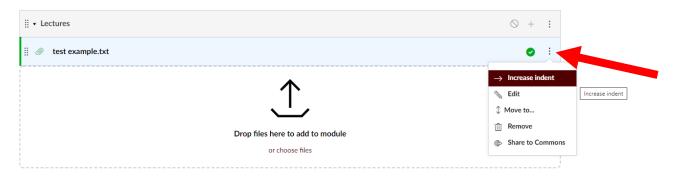

The increase indent is to create a bullet point/indent level list and is purely for organization. You do not have to do it if you don't want to mess with the aesthetics.

The Edit button is where you can rename the file if you want to, or change the indent level.

Move to is where you can move the file to another module if you want to.

Remove button removes the file from the module, but does not delete it permanently.

NOTE: Even if a file is published and has the green check, the module itself must be published and have the green check in order for students to see it:

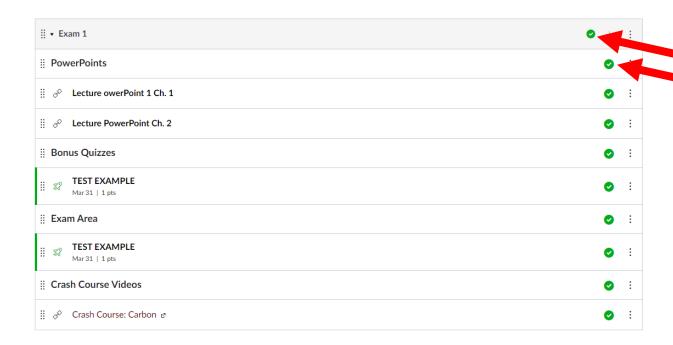

If you have any issues with this process please email McKensie Le Fevre at <a href="mailto:mlefevre@bio.tamu.edu">mlefevre@bio.tamu.edu</a>